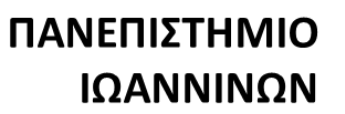

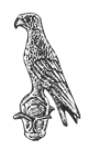

ΣΧΟΛΗ ΠΛΗΡΟΦΟΡΙΚΗΣ & ΤΗΛΕΠΙΚΟΙΝΩΝΙΩΝ ΤΜΗΜΑ ΠΛΗΡΟΦΟΡΙΚΗΣ & ΤΗΛΕΠΙΚΟΙΝΩΝΙΩΝ

## **Οδηγίες Συμμετοχής Αποφοίτων σε Εξ αποστάσεως Ορκωμοσία του Πανεπιστημίου Ιωαννίνων με χρήση του MS Teams**

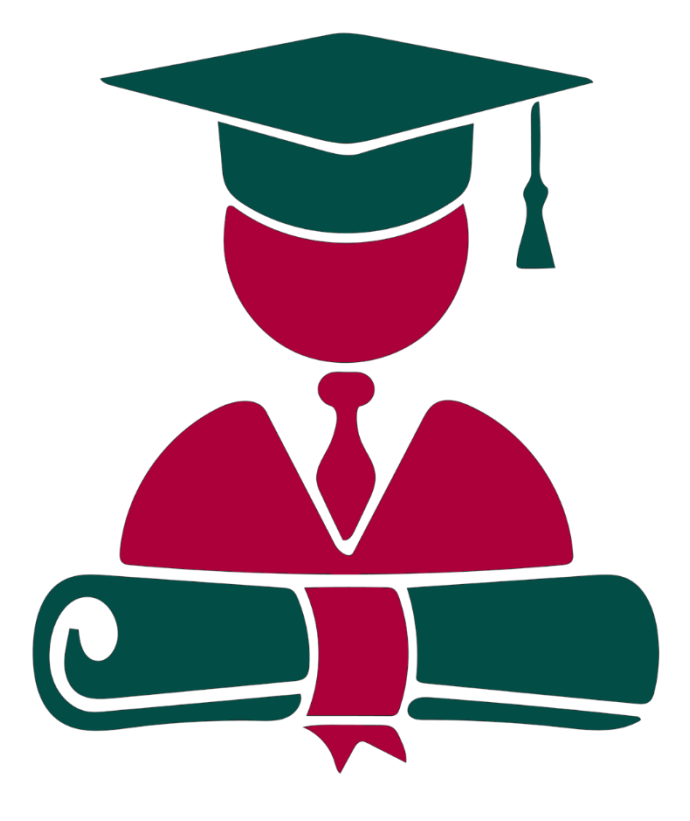

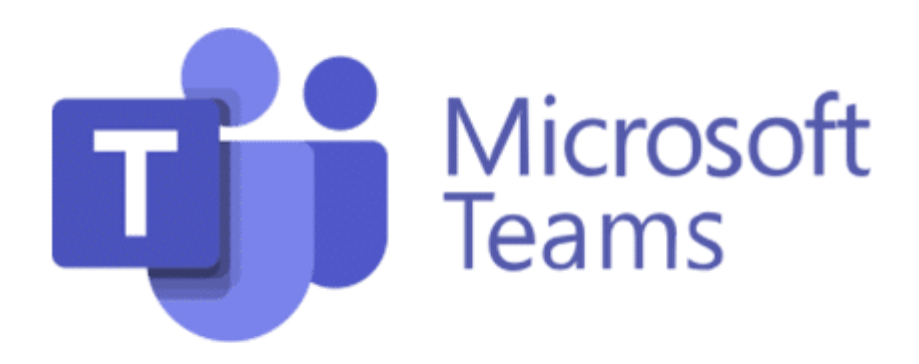

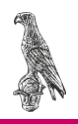

Για τη συμμετοχή των αποφοίτων στη σύσκεψη/ορκωμοσία που διοργανώνει το Πανεπιστημίου Ιωαννίνων συνίσταται η χρήση υπολογιστή που θα έχει εγκατεστημένο το πρόγραμμα πλοήγησης **Google Chrome** ή **Microsoft Edge**. Προσοχή: δεν είναι δυνατή η χρήση Mozilla Firefox, Opera, Safari ή άλλου προγράμματος πλοήγησης (browser).

Έχοντας λάβει με ηλεκτρονικό ταχυδρομείο (email), από τη Γραμματεία του Τμήματός σας, το «**σύνδεσμο»** σύνδεσης στην ορκωμοσία, αντιγράψτε τον και ανοίξτε τον μέσα από το Google Chrome ή το Microsoft Edge.

Στην σελίδα που σας εμφανίζεται μόλις ανοίξετε το σύνδεσμο σύνδεσης στην ορκωμοσία (ει-κόνα 1) κάντε κλικ στο «**Συμμετοχή στο Web**».

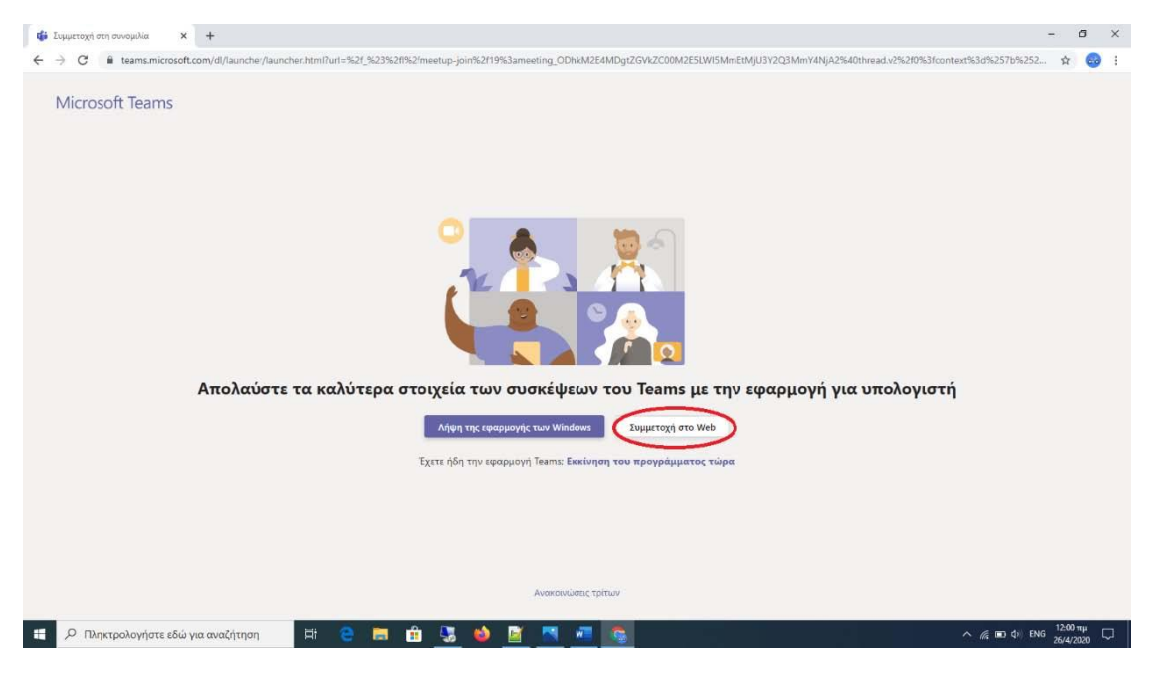

*Εικόνα 1* 

Θα σας ζητηθεί (εικόνα 2), να δώσετε την συγκατάθεσή σας για να επιτραπεί στον browser να χρησιμοποιεί το μικρόφωνο και την κάμερά σας για κλήσεις και συσκέψεις μέσα από την σελίδα του MS Teams. Επιλέξτε «**Επιτρέπεται**», διαφορετικά δεν θα είναι δυνατή η χρήση της κάμερα και του μικροφώνου.

## **2 | Σ ε λ ί δ α**

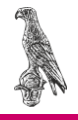

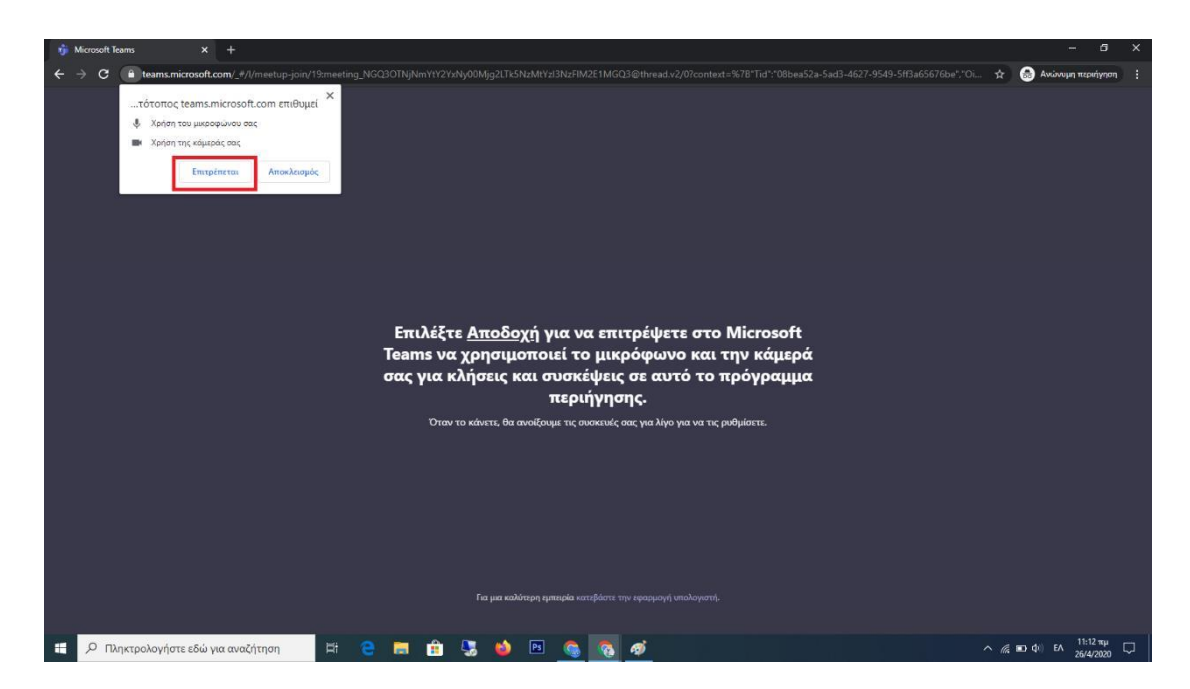

*Εικόνα 2* 

Για λόγους ταυτοποίησης και για να διευκολύνετε τη Γραμματεία του Τμήματός σας να επιτρέψει την είσοδο σας στην σύσκεψη/ορκωμοσία, στο πεδίο «**Εισαγωγή ονόματος**» γράψτε το όνομά σας με το τρόπο που σας ζητήθηκε από τη Γραμματεία (βλέπε ενημερωτικό email που σας έχει σταλεί), π.χ. στην μορφή ΕΠΩΝΥΜΟ ΟΝΟΜΑ (ΑΜ)**1** και στην συνέχεια πατήστε «**Συμμετοχή τώρα**»**<sup>2</sup>** όπως φαίνεται στην εικόνα 3**.** 

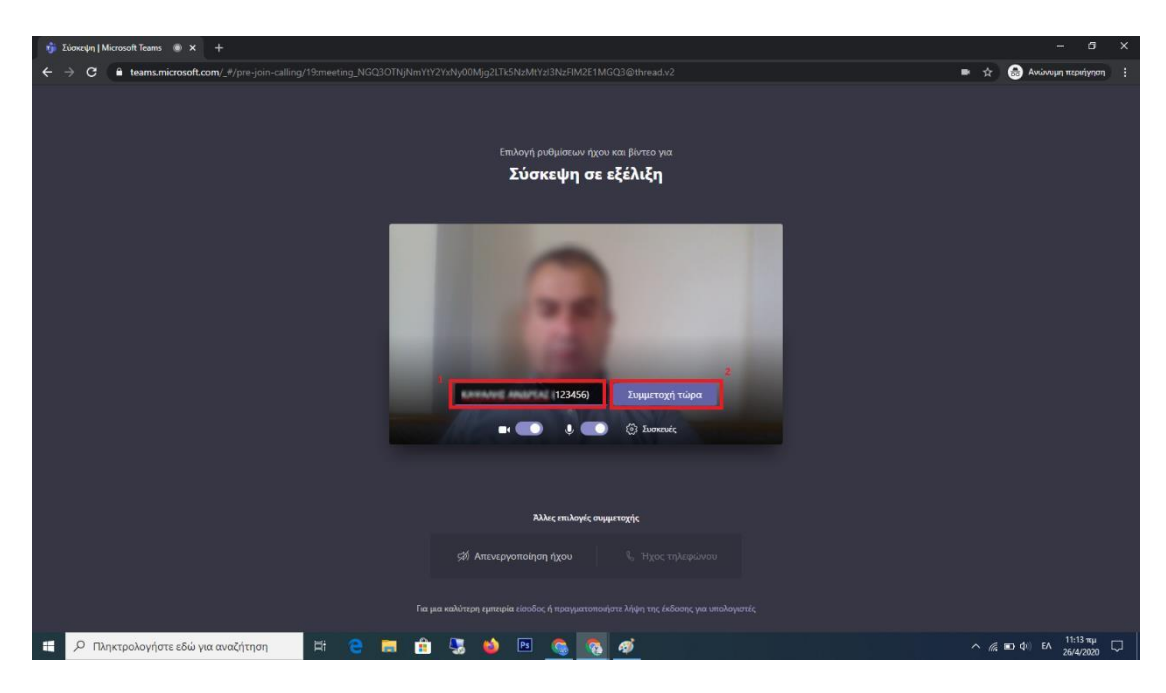

*Εικόνα 3* 

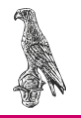

Μόλις συνδεθείτε θα εμφανιστεί το μήνυμα «**Θα σας επιτραπεί σύντομα η είσοδος από κά-ποιο άτομο στη σύσκεψη**» (εικόνα 4).

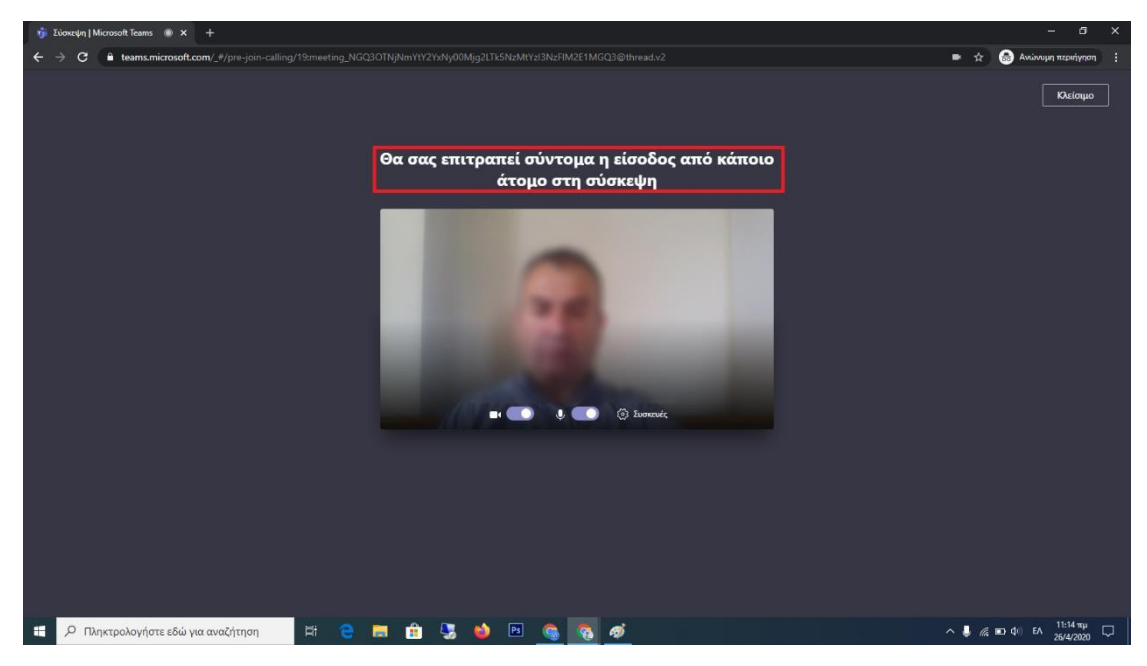

*Εικόνα 4* 

Περιμένετε και μόλις η Γραμματεία του Τμήματός σας εγκρίνει την είσοδό σας, θα συνδεθείτε στην συνεδρίαση της ορκωμοσίας όπου στη κεντρική οθόνη του MS Teams εμφανίζονται οι 4 τελευταίοι ομιλητές, ενώ στην κάτω δεξιά γωνία εμφανίζεται η εικόνα σας (εικόνα 5).

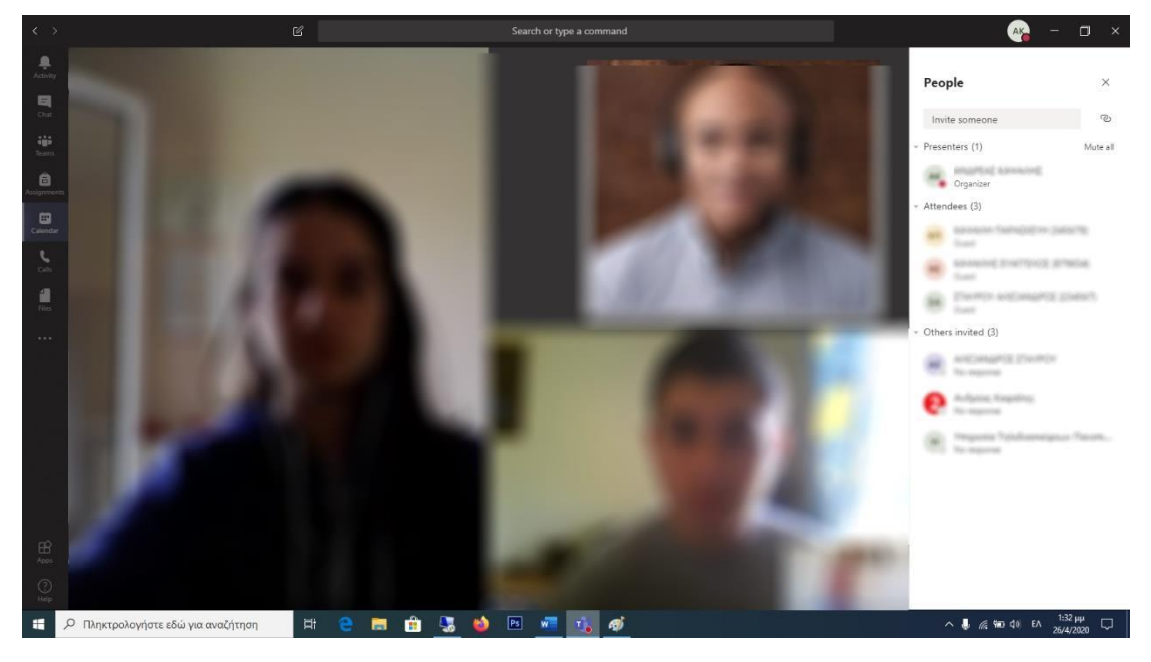

*Εικόνα 5* 

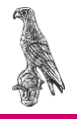

Για την ομαλότερη διεξαγωγή της σύσκεψης/ορκωμοσίας παρακαλείσθε να απενεργοποιήσετε το μικρόφωνό σας από το **εικονίδιο μικροφώνου**<sup>1</sup> (εικόνα 6) και το ενεργοποιείτε μόνο όταν θα πρέπει να μιλήσετε.

Με την ολοκλήρωση της σύσκεψης/ορκωμοσίας πατήστε «**Hang up**»<sup>2</sup> (εικόνα 6) και η σύσκεψη θα τερματιστεί.

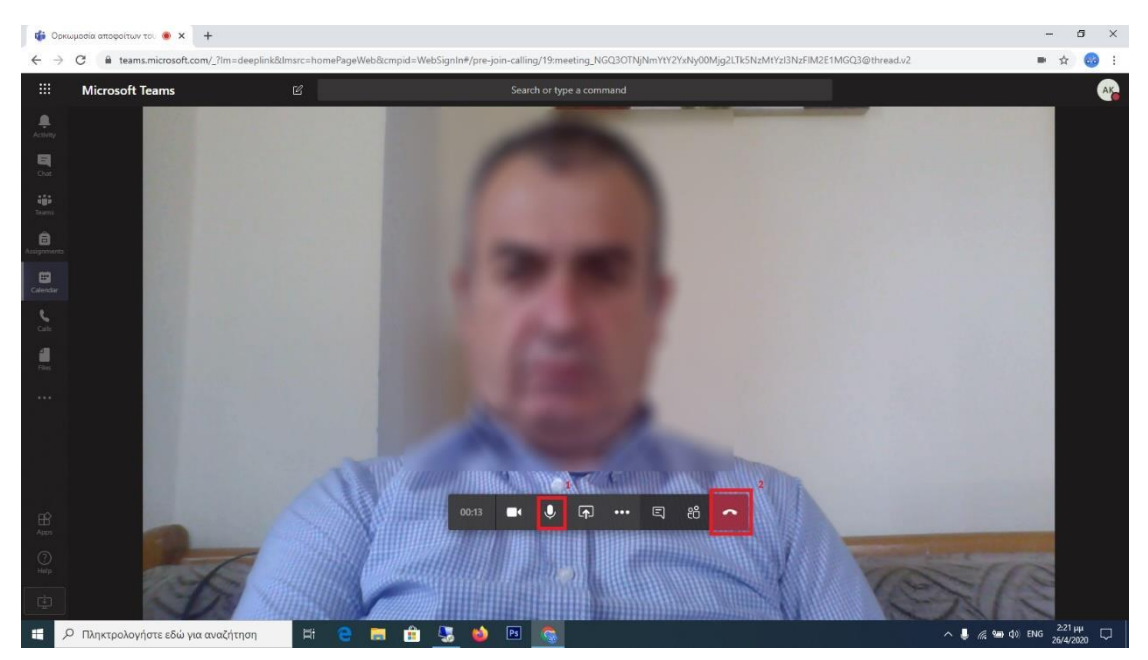

*Εικόνα 6* 

## Προσοχή:

1. Προκειμένου να δείτε ότι η κάμερα και το μικρόφωνό σας λειτουργούν κανονικά με το MS Teams, μπορείτε να δοκιμάσετε ανοίγοντας το σύνδεσμο της ορκωμοσίας πριν από την ημέρα της ορκωμοσίας, να φτάσετε μέχρι το βήμα της εικόνας 4 και πατώ-ντας το «**Συσκευές**» να δείτε αν δουλεύει η κάμερα και το μικρόφωνό σας.

2. Η ύπαρξη κάμερας με ενσωματωμένο ή εξωτερικό μικρόφωνο είναι απαραίτητη αν θέλετε να εμφανίζεται η εικόνα σας και να ακούγεται η φωνή σας στην ορκωμοσία.

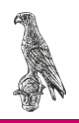

## **Οδηγίες Συμμετοχής Αποφοίτων σε Εξ αποστάσεως Ορκωμοσία του Πανεπιστημίου Ιωαννίνων με χρήση του MS Teams από Android Συσκευή**

Σε περίπτωση που επιθυμείτε να συνδεθείτε από έξυπνη συσκευή (κινητό ή Tablet) με λειτουργικό Android εγκαταστήστε από το Play Store την εφαρμογή MS Teams.

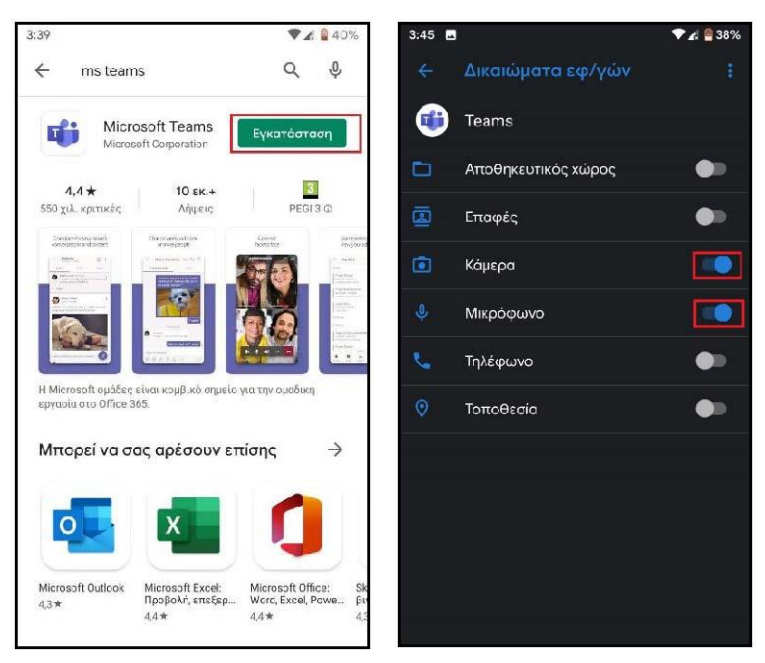

Μεταβείτε στις ρυθμίσεις της συσκευής και δώστε δικαιώματα στην εφαρμογή να χρησιμο-ποιεί την κάμερα και το μικρόφωνο.

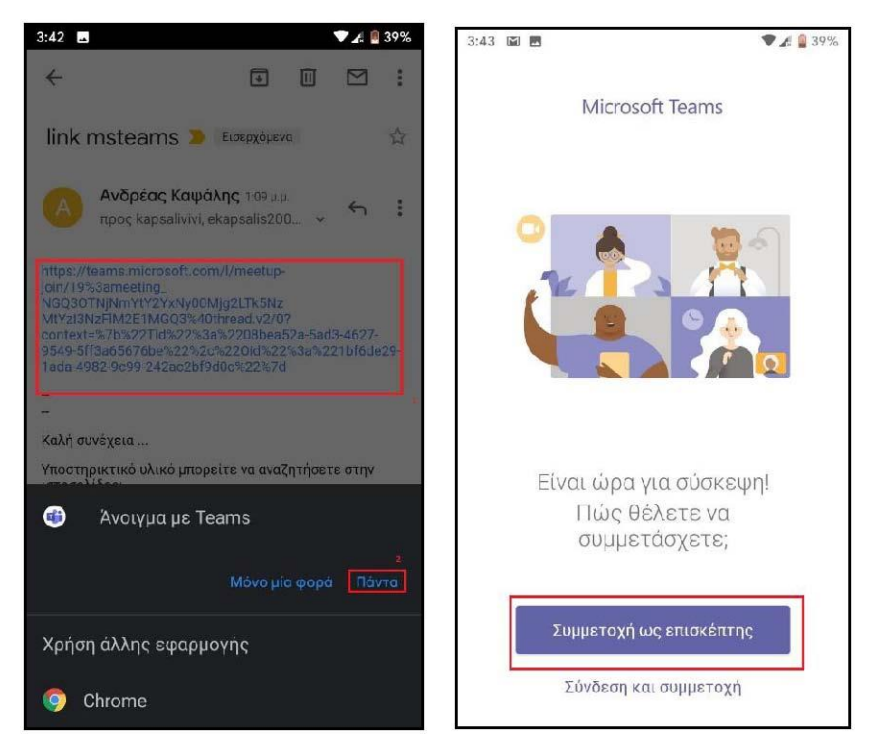

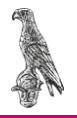

Ανοίξτε το email σας, εντοπίστε το μήνυμα που σας έχει αποσταλεί από την Γραμματεία και πατήστε πάνω στον σύνδεσμο σύνδεσης στην σύσκεψη/ορκωμοσία.

Από την επιλογή «**Άνοιγμα με MS Teams**» επιλέξτε «**Πάντα**», και στην συνέχεια επιλέξτε «**Συμμετοχή ως επισκέπτης**».

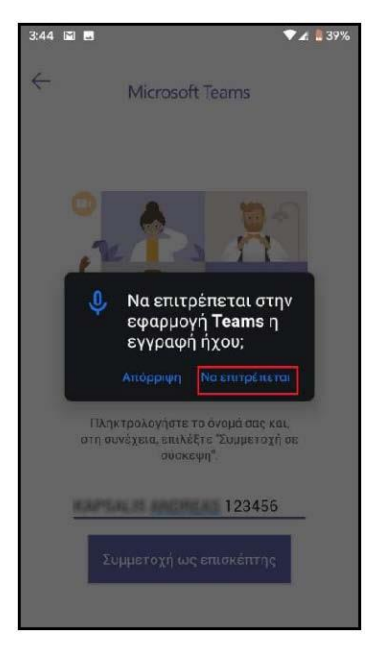

Πληκτρολογήστε με το τρόπο που σας ζητήθηκε από τη Γραμματεία του Τμήματός σας, στο ενημερωτικό email που σας έχει σταλεί, το ονοματεπώνυμό π.χ. στην μορφή ΕΠΩΝΥΜΟ Ο-ΝΟΜΑ (ΑΜ) και πατήστε «**Συμμετοχή ως επισκέπτης**».

Στο μήνυμα «**Να επιτρέπεται στην εφαρμογή Teams ή εγγραφή ήχου**» επιλέξτε να επιτρέπεται.

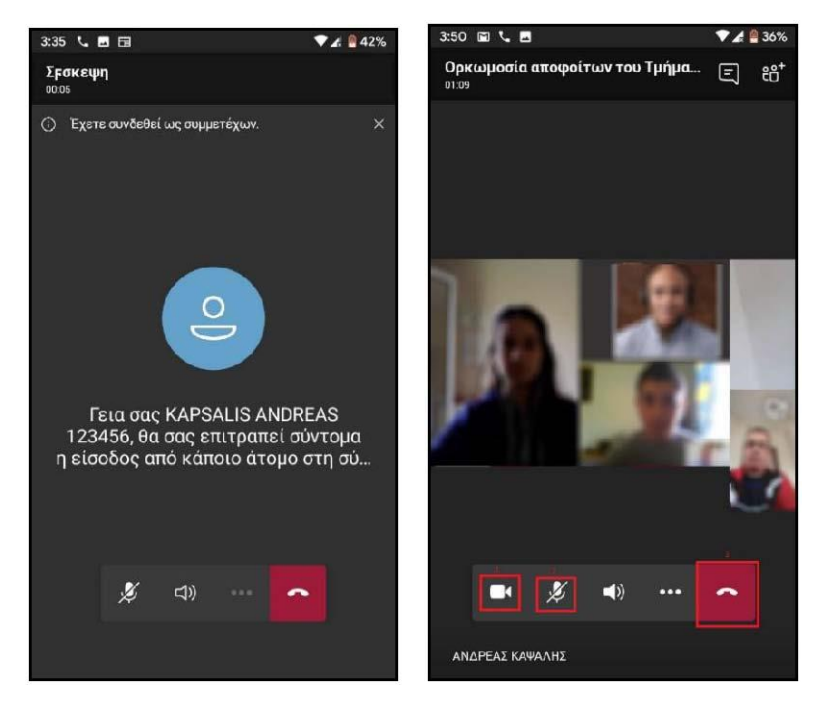

**7 | Σ ε λ ί δ α**

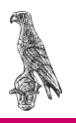

Μόλις συνδεθείτε θα εμφανιστεί το μήνυμα «**Περιμένετε, σύντομα θα σας επιτραπεί η είσοδος από κάποιο άτομο στη σύσκεψη**».

Μόλις η Γραμματεία του Τμήματός σας εγκρίνει την είσοδό σας θα συνδεθείτε στην συνεδρί-αση της ορκωμοσίας, όπου στη κεντρική οθόνη εμφανίζονται οι 4 τελευταίοι ομιλητές ενώ στην κάτω δεξιά γωνία εμφανίζεται η εικόνα σας.

- Ενεργοποιήστε την κάμερα σας από το **εικονίδιο κάμερας**1.
- Για την ομαλότερη διεξαγωγή της σύσκεψης/ορκωμοσίας παρακαλείσθε να απενερ-γοποιήσετε το μικρόφωνό σας από το **εικονίδιο μικροφώνου**<sup>2</sup> και ενεργοποιήστε το όταν θα πρέπει να μιλήσετε.
- Με την ολοκλήρωση της σύσκεψης /ορκωμοσίας πατήστε «**Hang up**»<sup>3</sup> και η σύσκεψη θα τερματιστεί.